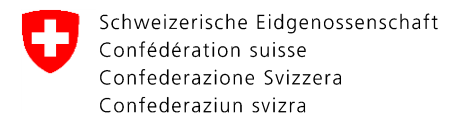

Eidgenössischer Pflanzenschutzdienst EPSD

## **CePa – Ablaufbeschreibung Nr. 1**

## **Erstellen eines CH-Login**

Datum: 19.09.2022 Dokument und Version: Referenz/Aktenzeichen:

**SOP** 22.09

## **CePa – Erstellen eines CH-Login**

Unter<https://www.eiam.admin.ch/?c=f!jr1!pub&l=de> finden Sie ein Instruktionsvideo mit einer Anleitung zur Erstellung eines CH-Logins. Das Vorgehen zur Erstellung von einem CH-Login ist auch in dieser Ablaufbeschreibung Schritt für Schritt erklärt.

Um ein CH-Login erstellen zu können benutzen Sie folgenden Link:

[www.myaccount.eiam.admin.ch](http://www.myaccount.eiam.admin.ch/)

Wählen Sie die Login-Methode «CH-LOGIN (eGovernment)» aus und klicken Sie auf «Account erstellen» (Abbildung 1,  $\bullet$ ).

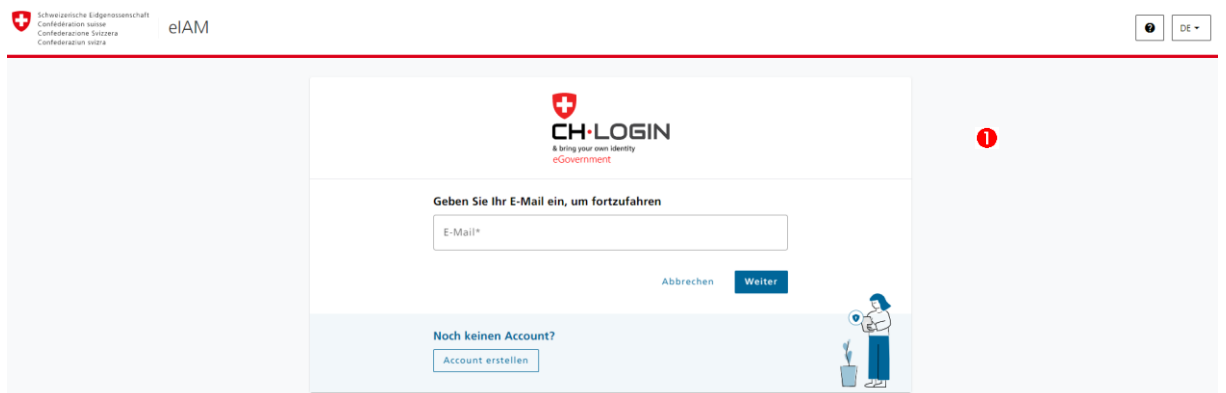

**Abbildung 1:** Erstellen eines CH-Login

Eidgenössischer Pflanzenschutzdienst EPSD c/o Bundesamt für Landwirtschaft BLW Schwarzenburgstrasse 165, 3003 Bern Tel. +41 58 462 25 50, Fax +41 58 462 26 34 cepa.phyto@blw.admin.ch www.pflanzengesundheit.ch

Im nächsten Schritt werden Sie aufgefordert, eine E-Mail-Adresse (Abbildung 2, <sup>0</sup>) und ein Passwort (<sup>2</sup>) anzugeben. Ihr CePa-Profil wird an diese E-Mail gekoppelt sein und Sie werden diese zukünftig für das Login benötigen.

Wählen Sie für das CePa-Konto nicht dasselbe Passwort wie für Ihr E-Mail-Konto. Setzen Sie ein Häkchen bei «Ich akzeptiere die Nutzerbedingungen» (<sup>3</sup>) und klicken Sie auf weiter  $(①)$ .

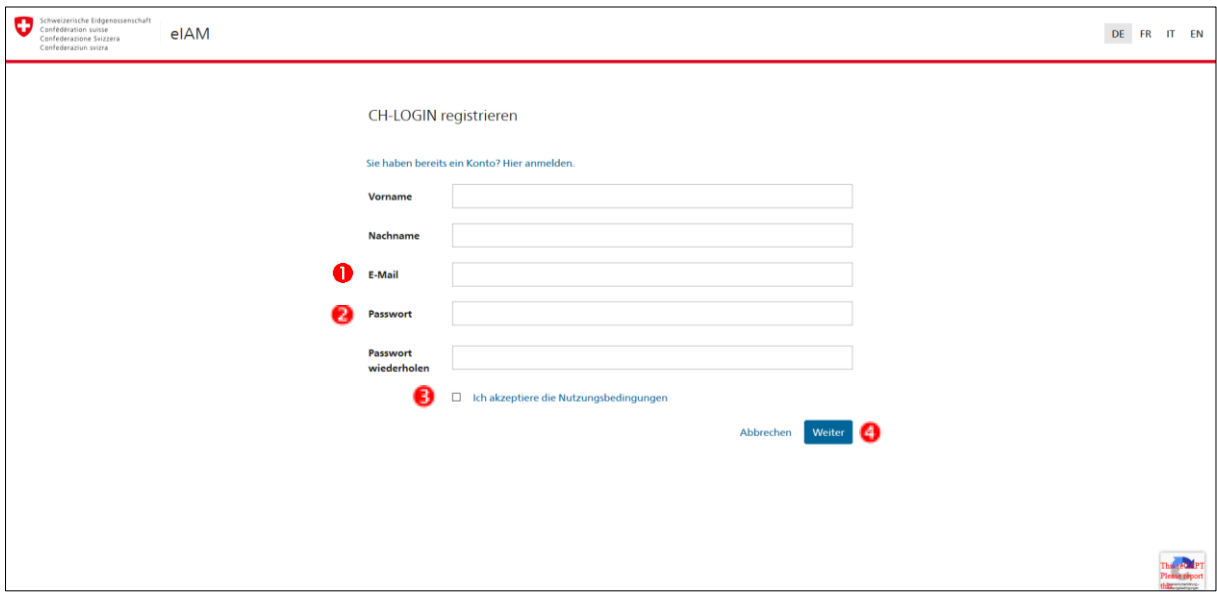

**Achtung**: Verwenden Sie bitte bei der E-Mail-Adresse keine Grossbuchstaben.

**Abbildung 2:** E-Mail und Passwort auswählen

Nach Abschliessen der Erstregistrierung wird Ihnen eine E-Mail, mit einem sechsstelligen Code, an die hinterlegte E-Mail-Adresse geschickt. Geben Sie diesen Code im nächsten Schritt ein (Abbildung 3,  $\bullet$ ) und klicken Sie auf «weiter» ( $\bullet$ ).

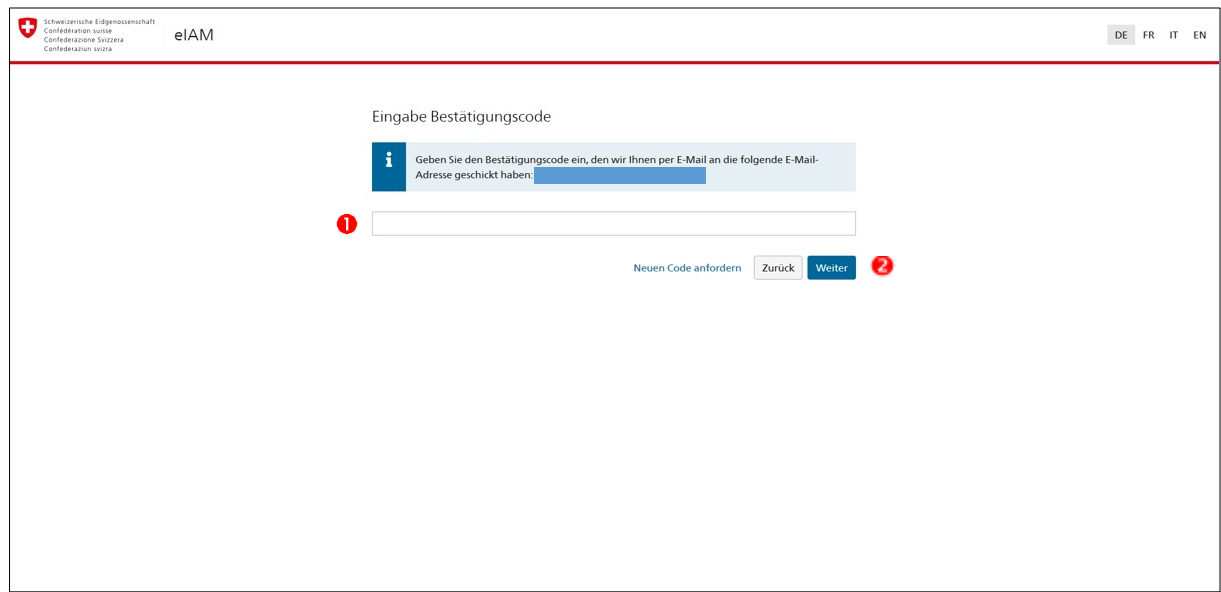

**Abbildung 3:** Bestätigungscode eingeben

Wenn die Erstregistrierung erfolgreich war, erscheint im nächsten Fenster eine Meldung «Sie haben sich erfolgreich registriert». Im orangen Kasten werden Sie bereits über die nächsten Schritte informiert: die eventuelle Wiederherstellung des Kontos und die Zweifaktorenregistrierung (Abbildung 4,  $\bullet$ ). Klicken Sie auf «weiter» ( $\bullet$ ).

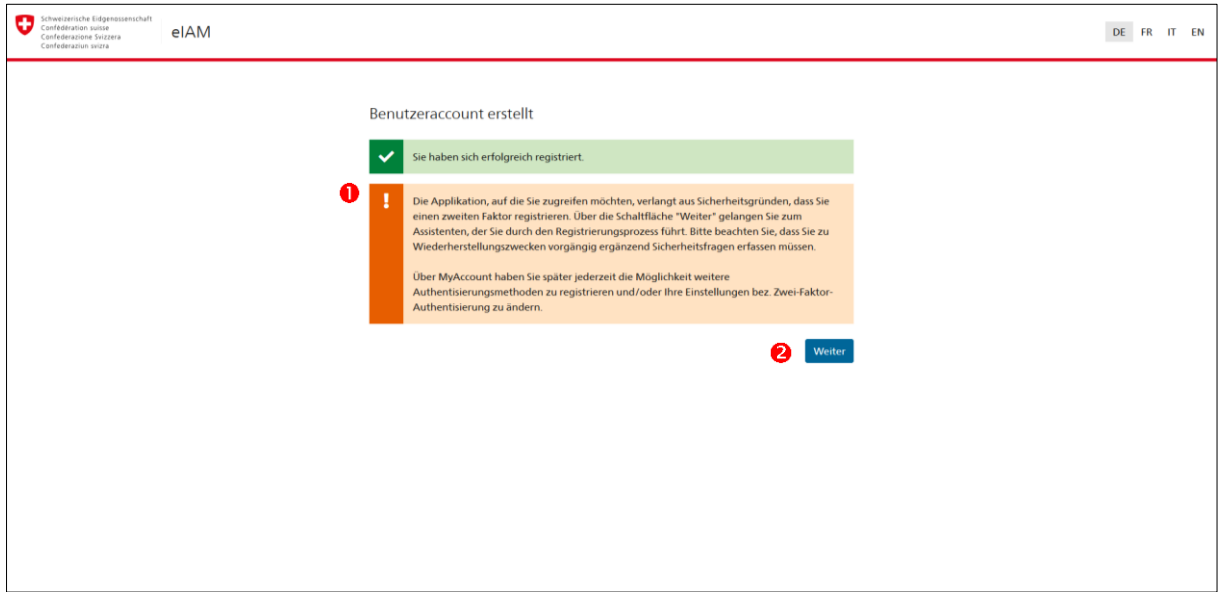

**Abbildung 4:** Benutzeraccount erstellt

Für die spätere eventuelle Wiederherstellung Ihres Kontos (falls Sie Ihr Passwort vergessen sollten) müssen Sie Sicherheitsfragen mit persönlichen Antworten hinterlegen. Die möglichen Sicherheitsfragen sind vorgegeben (Abbildung 5,  $\bullet$ ). Wählen Sie drei davon aus und beantworten Sie diese mit Antworten, die Sie sich merken können. Klicken Sie auf «Weiter»  $(2)$ .

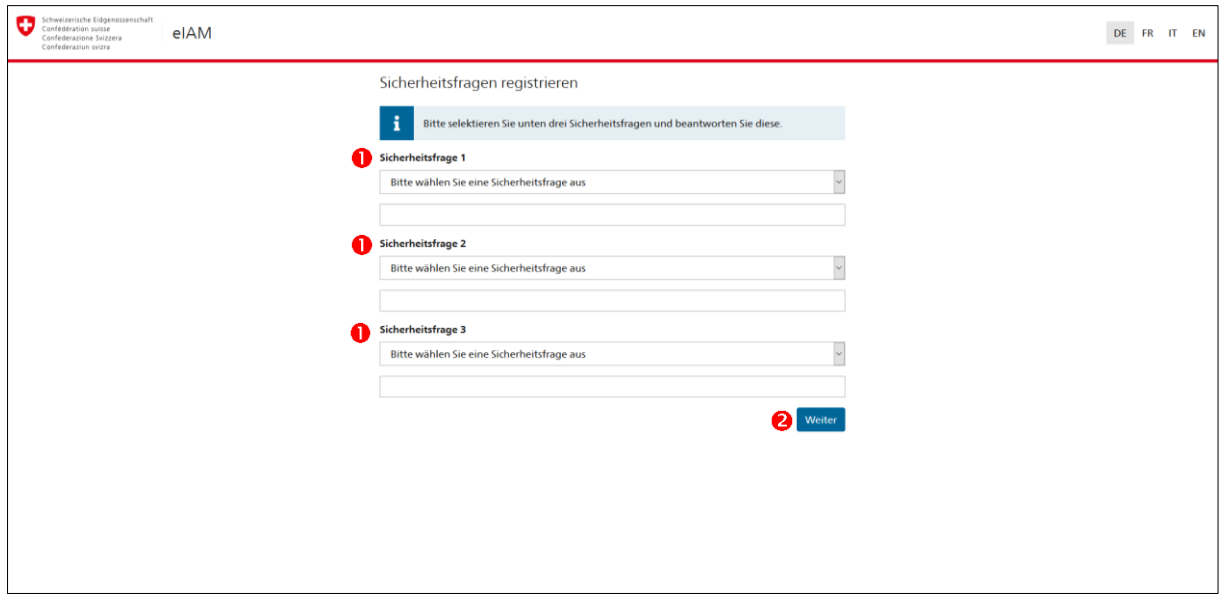

**Abbildung 5:** Sicherheitsfragen registrieren

Für die Zweifaktoren Authentifizierung können Sie zwischen einer Authenticator App oder einer Handy-/Festnetznummer (Abbildung 6, 0) wählen. Im Folgenden wird die Zweifaktoren Authentifizierung via Handy erläutert. Nach Auswahl Mobil-/Festnetznummer klicken Sie auf «weiter»  $(②)$ .

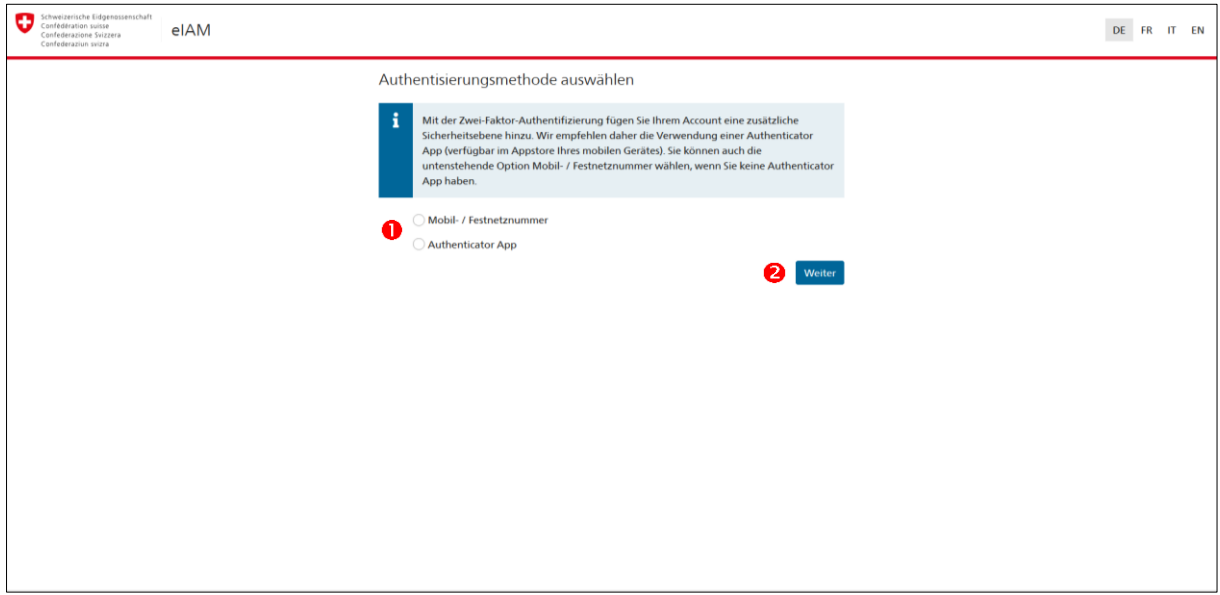

**Abbildung 6:** Authentisierungsmethode auswählen

Wenn Sie die Option Mobil/-Festnetznummer gewählt haben, geben Sie im nächsten Schritt die Telefonnummer ein, an die die SMS mit dem sechsstelligen Sicherheitscode geschickt werden soll (Abbildung 7, <sup>0</sup>). Klicken Sie auf «Weiter» (<sup>2</sup>).

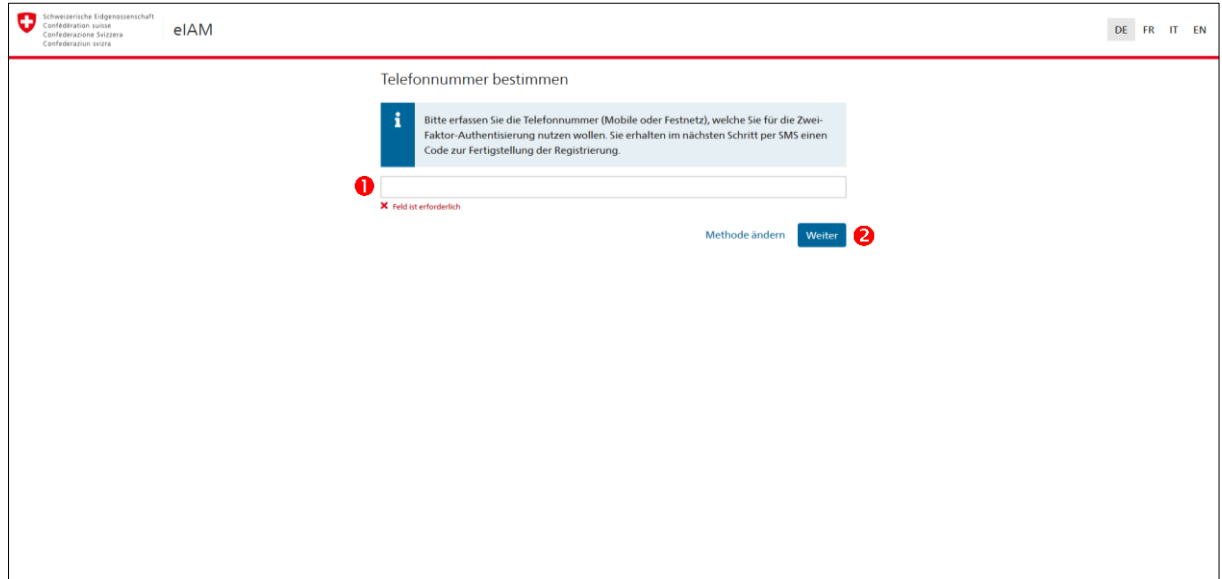

**Abbildung 7:** Telefonnummer bestimmen

Geben Sie den sechsstelligen Sicherheitscode ein (Abbildung 8, 0). Anschliessend klicken Sie auf «Weiter» (<sup>2</sup>).

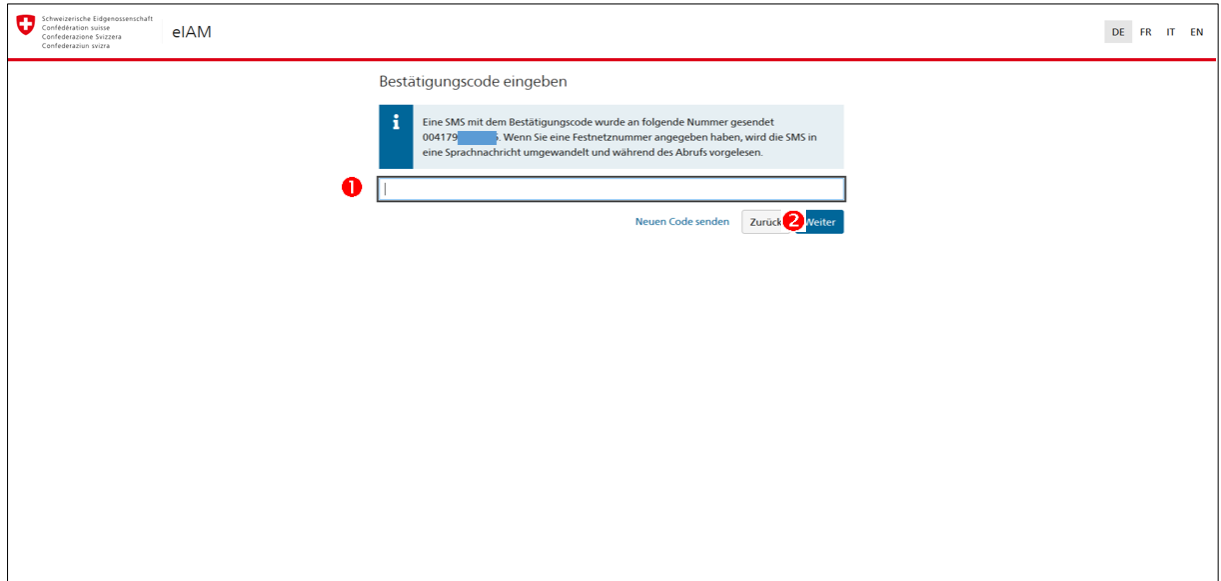

**Abbildung 8:** Bestätigungscode eingeben

Ergänzen Sie anschliessend den Talon (Abbildung 9, 0). Die Felder «Organisation», «Kommentar» und «Nummer Ihrer Identitätskarte oder Ihres Passes» sind nicht auszufüllen. Setzen Sie ein Häkchen bei «Ich akzeptiere die Nutzerbedingungen» (<sup>2</sup>) und klicken Sie auf «Weiter» (<sup>8</sup>).

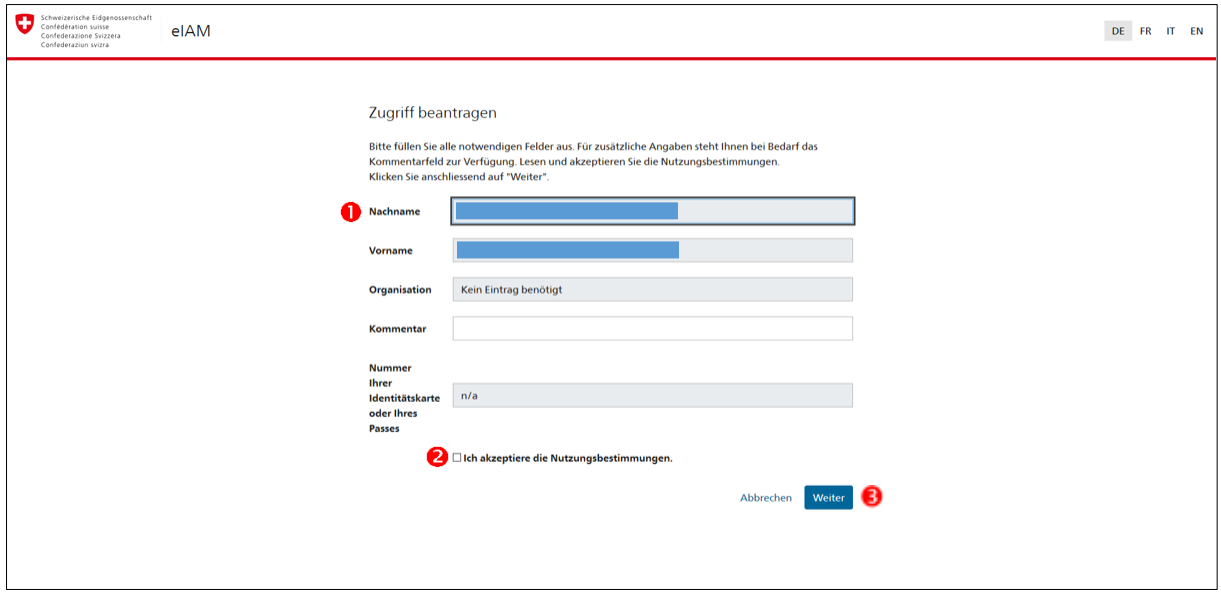

**Abbildung 9:** Zugriff beantragen

Klicken Sie auf «Zurück zur Anwendung» (Abbildung 10, 0).

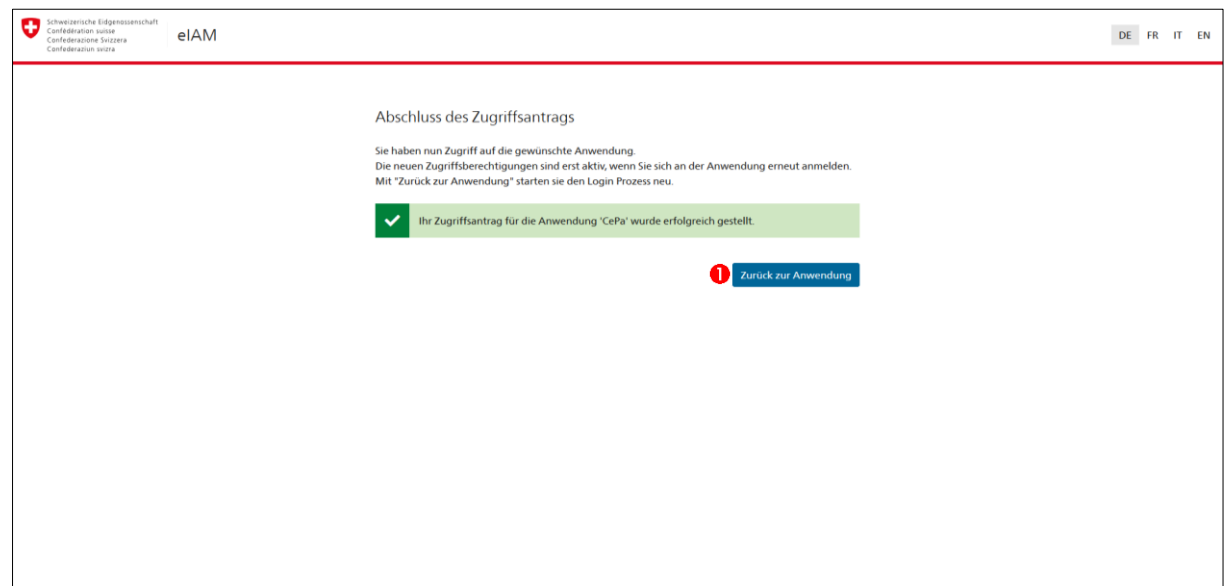

**Abbildung 10:** Abschluss des Zugriffsantrags

Nach der Bestätigung der erfolgreichen Registrierung werden Sie automatisch abgemeldet.

**Für den Zugriff auf CePa müssen Sie den Link benutzen, den Sie im CePa Einladung - Mail erhalten haben. Dieser Einladungslink ist 10 Tage lang gültig. Sollte dieser abgelaufen sein oder sollten Sie keine solche E-Mail erhalten haben, nehmen Sie bitte Kontakt mit dem EPSD auf [\(phyto@blw.admin.ch](mailto:phyto@blw.admin.ch) oder per Telefon +41 58 462 25 50).**

Der Einladungslink dient nur für das erste Login in CePa. Zukünftig können Sie sich direkt unter<https://www.cepa.admin.ch/CePa/web/> einloggen. Um die beste Funktionalität vom System zu gewährleistein, empfehlen wir die Browser Google Chrome, Mozilla Firefox oder Microsoft Edge zu verwenden. Bei Internet Explorer, Safari und Microsoft Edge-Chromium werden die Dropdown-Listen teilweise unvollständig angezeigt.

Um das Betriebsprofil zu bearbeiten, gehen nach den Anweisungen in der Ablaufbeschreibung Nr. 2 [«Betriebsprofil und Tätigkeitsfeld bearbeiten»](https://www.blw.admin.ch/dam/blw/de/dokumente/Nachhaltige%20Produktion/Pflanzengesundheit/Handel_mit_Pflanzenmaterial/Schweiz-EU/CePa/2_DE_Betriebsprofil%20und%20T%C3%A4tigkeitsfeld%20bearbeiten.pdf.download.pdf/2_DE_Betriebsprofil%20und%20T%C3%A4tigkeitsfeld%20bearbeiten.pdf) vor.